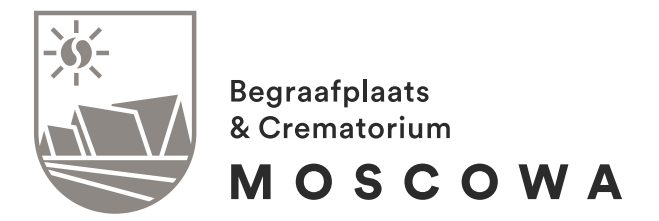

Handleiding

# **Het maken van een online blijvende herinnering**

Begraafplaats & Crematorium Moscowa Waterbergseweg 18 6815 AP Arnhem

026 - 445 63 47 [info@moscowa.nl](mailto:info%40moscowa.nl?subject=) www.moscowa.nl

*Begraafplaats & Crematorium Moscowa is onderdeel van de Facultatieve.*

## **Introductie**

Begraafplaats & Crematorium Moscowa biedt de mogelijkheid om via<www.moscowa.nl>een account\* te maken op Mijn Moscowa. U kunt uw uitvaartwensen vastleggen en kosten berekenen.

Met een account op Mijn Moscowa kunt u ook een online blijvende herinnering maken voor een overleden dierbare. Zo'n herinnering is een persoonlijke pagina met bijvoorbeeld verschillende foto's, een video en tekst. U kunt deze samenstellen zoals u dat wilt. Als u tevreden bent, kunt u de blijvende herinnering publiceren door op de betreffende button te klikken. U ontvangt dan via e-mail een link die alleen voor u zichtbaar is. Deze link kunt u delen met wie u dat wilt. De online blijvende herinnering wordt nergens openbaar gepubliceerd. Ook wordt de herinnering niet door Google geïndexeerd, en is deze dus niet zomaar voor iedereen zichtbaar. Hierdoor is de blijvende herinnering ook echt een persoonlijke herinnering.

Bij het samenstellen zal veel voor zichzelf spreken, technische kennis is niet vereist. Om echter toch wat dieper in te gaan op de mogelijkheden hebben we deze handleiding gemaakt. We leggen uit hoe de verschillende onderdelen en buttons werken én natuurlijk hoe u de blijvende herinnering kunt delen. Alle onderdelen en elementen worden puntsgewijs behandeld. Wij hopen u hiermee van dienst te zijn.

*[\\*Voorwaarden Mijn Moscowa](https://moscowa.nl/voorwaarden-mijn-moscowa)*

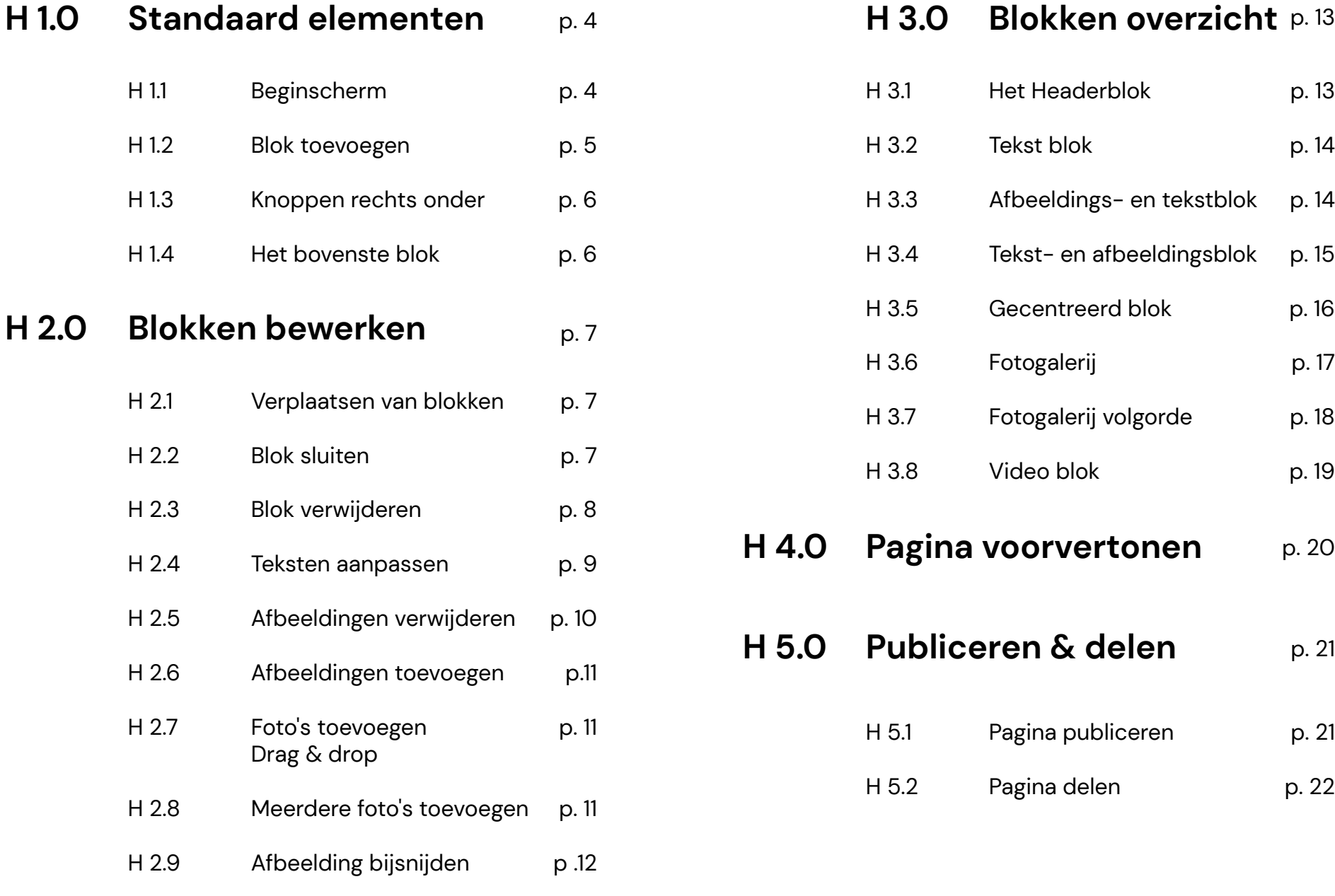

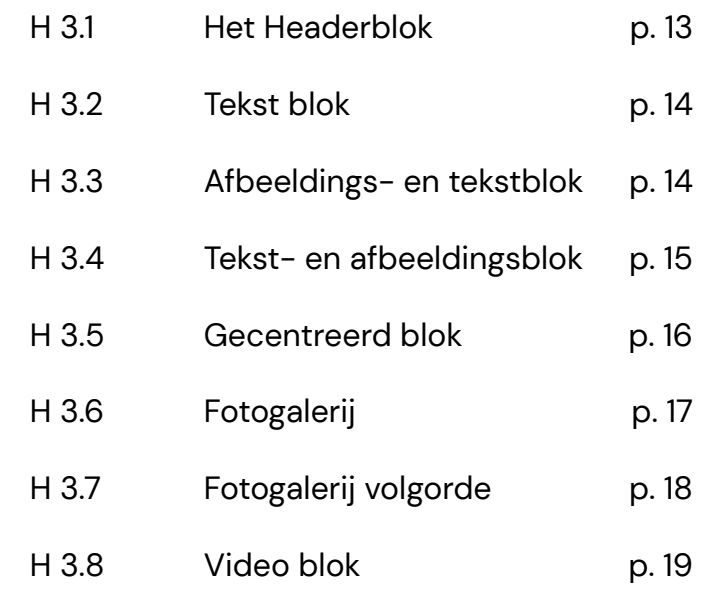

- **H 4.0 Pagina voorvertonen** p. 20
- **H 5.0 Publiceren & delen** p. 21

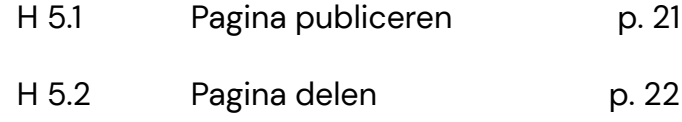

## **Standaard elementen Hoofdstuk 1**

Een online blijvende herinnering bestaat uit blokken die u zelf kunt kiezen en configureren. Om dit goed te doen is er een aantal standaard elementen te gebruiken op de pagina, waarmee u de blijvende herinnering kunt samenstellen zoals u wilt. Deze standaard elementen worden in dit hoofdstuk uitgelicht.

## **H 1.1 Beginscherm**

Wanneer u voor het eerst op de blijvende herinnering komt krijgt u een pagina te zien met daarop een blok, met daaronder een optie om blokken toe te voegen (door op de plus te drukken). Vanuit hier kunt u nieuwe blokken kiezen waarin u foto's, tekst en een video kunt plaatsen.

Onderaan de pagina vindt u de mogelijkheid om de naam van de blijvende herinnering te wijzigen.

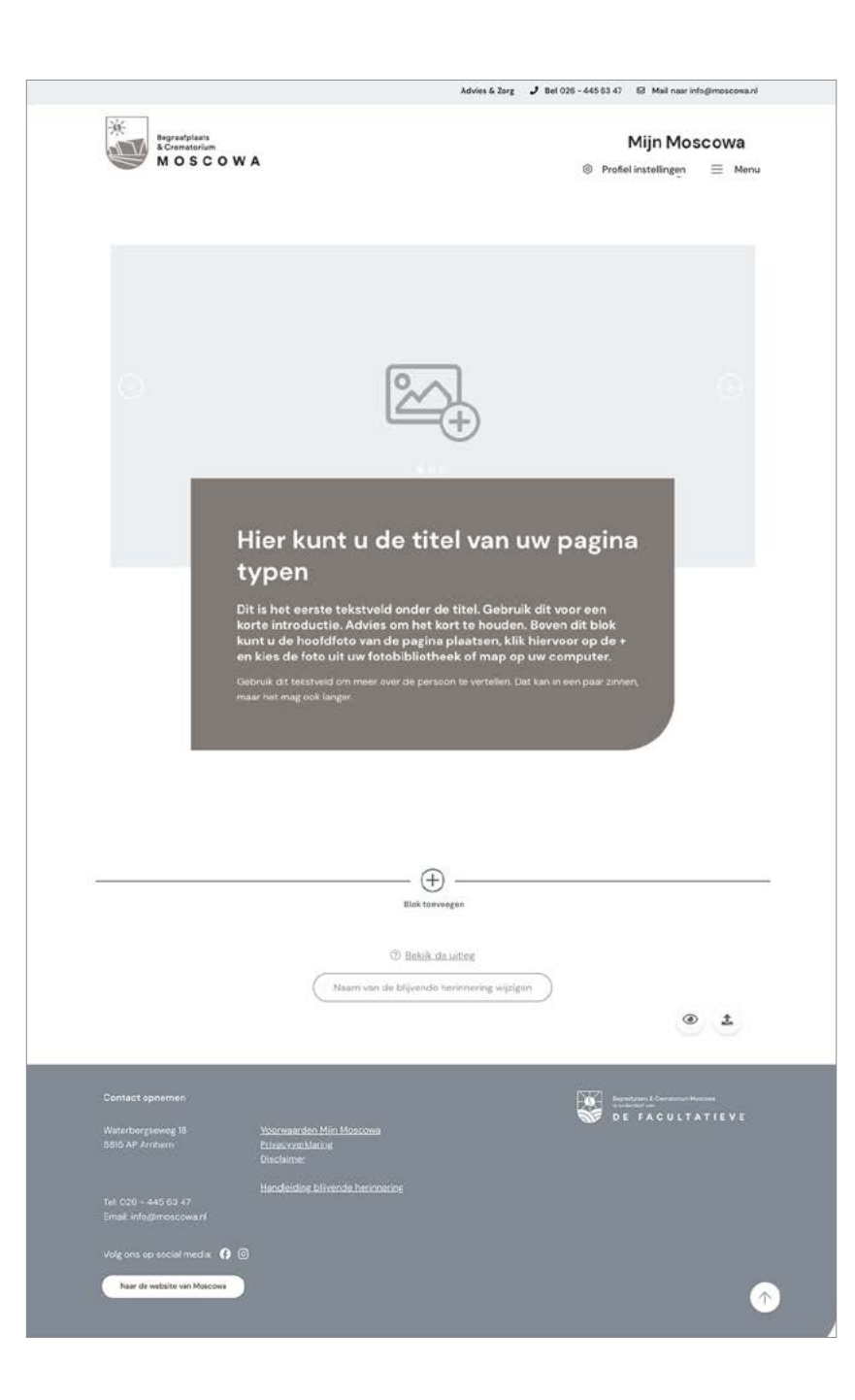

## **H 1.2 Blok toevoegen**

Wanneer u klikt op het plusje met 'Blok toevoegen', opent een venster. In dit venster kunt u gemakkelijk een blok kiezen. Elk blok wordt visueel gemaakt en kort toegelicht. Mocht u een blok toevoegen maar deze toch willen verplaatsen of verwijderen, dan kan dat. Hierover meer in hoofdstuk 3.

Hieronder worden alle blokken kort toegelicht. Verderop in deze handleiding gaan we er dieper op in.

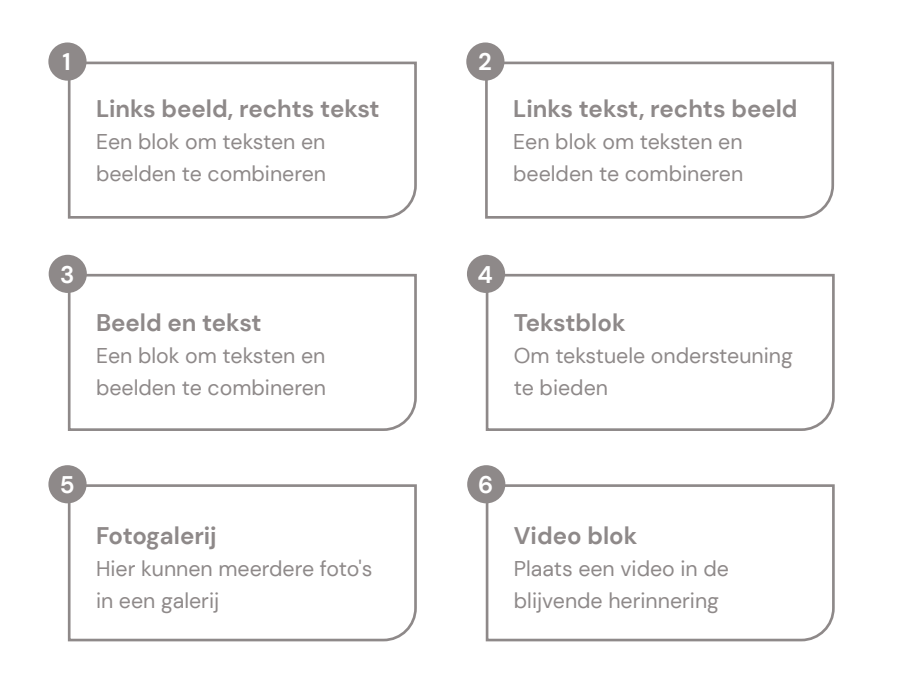

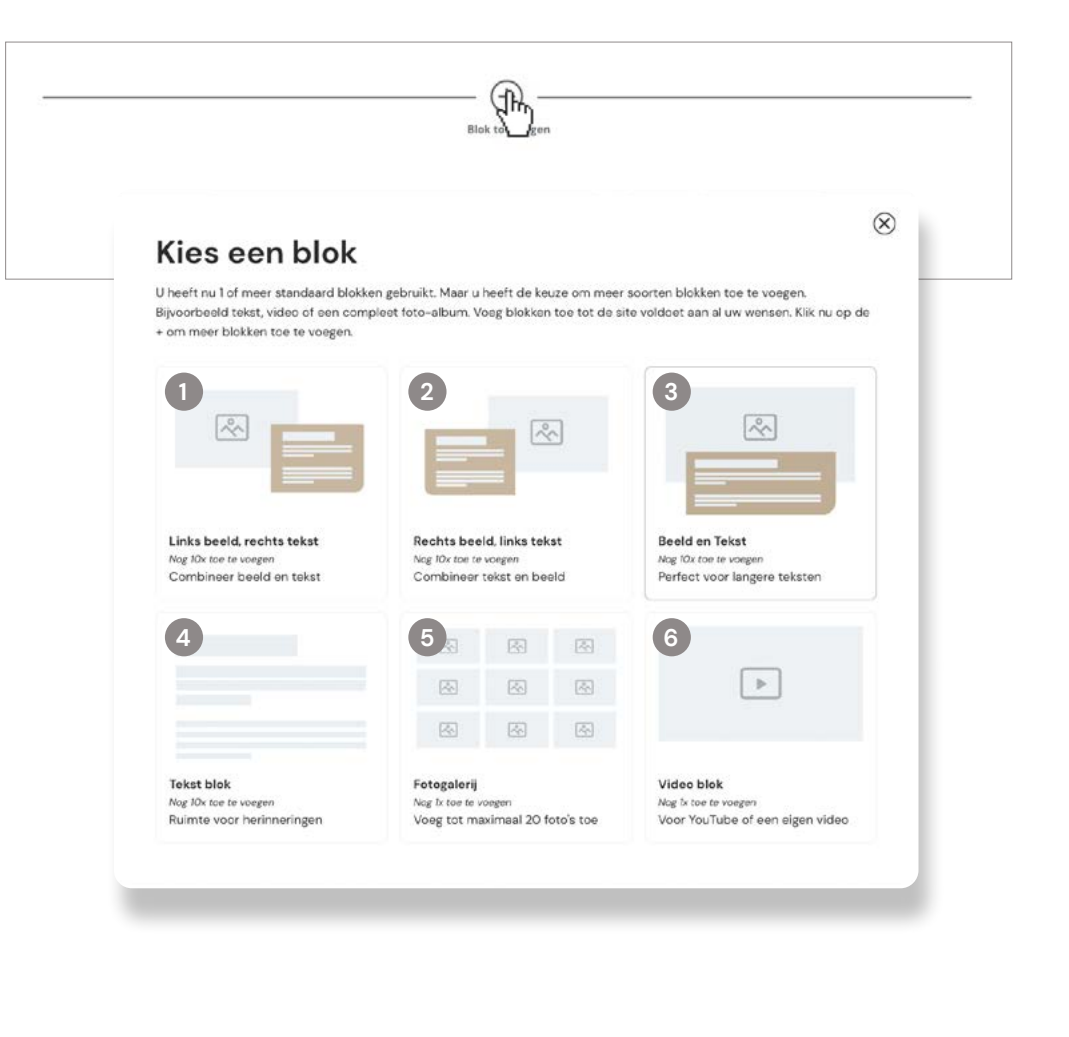

#### **H 1.3 Knoppen rechts onder**

Tijdens het bewerken van uw blijvende herinnering, zullen er rechts onderaan uw venster altijd 3 knoppen zichtbaar zijn. De knoppen hebben, van links naar rechts, de volgende functies:

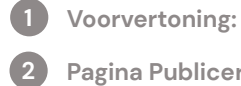

Bekijk de pagina zoals deze na de publicatie getoond wordt.

Pagina Publiceren: U ontvangt via e-mail een link die alleen voor u zichtbaar is. Deze link kunt u delen met wie u dat wilt. Uw online blijvende herinnering wordt nergens openbaar gepubliceerd en ook niet getoond in zoekmachines.

**3 Scroll omhoog:** Deze knop brengt u naar de bovenkant van de pagina.

#### **H 1.4 Het bovenste blok**

Het bovenste blok op de blijvende herinnering is een standaard element dat niet verplaatst of verwijderd kan worden. De teksten in dit blok kunt u aanpassen door de tekstblokken aan te klikken. In dit blok kunt u 3 beelden plaatsen.

U kunt navigeren door de foto's door op de pijlen links en rechts van de afbeelding te klikken of door op de cirkels in het midden te klikken.

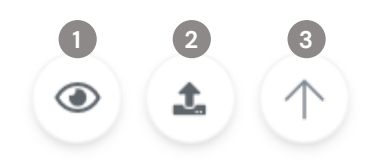

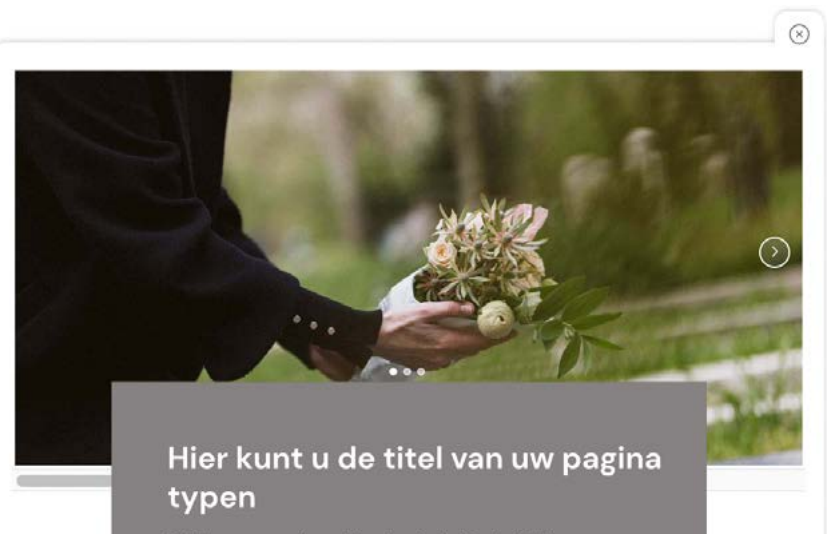

Dit is het eerste tekstveld onder de titel. Gebruik dit voor een korte introductie. Advies om het kort te houden. Boven dit blok kunt u de hoofdfoto van de pagina plaatsen, klik hiervoor op de + en kies de foto uit uw fotobibliotheek of map op uw computer.

## **Blokken bewerken Hoofdstuk 2**

Naast het plaatsen van blokken, kunt u natuurlijk ook de inhoud veranderen, de blijvende herinnering herindelen of blokken verwijderen. Zo bent u volledig in controle. In dit hoofdstuk gaan we verder in op de verschillende manieren van het bewerken van de blijvende herinnering. U kunt de blokken gemakkelijk bewerken door te klikken op het blok dat u wilt invullen en/of aanpassen. Daarnaa kunt u klikken op de elementen die u wilt aanpassen.

## **H 2.1 Verplaatsen van blokken**

Wanneer u op een blok heeft geklikt, kunt u deze eenvoudig naar boven of naar beneden verplaatsen. Links boven het blok verschijnen twee pijlen. De linker pijl zal het blok een plek hoger plaatsen, terwijl de rechter pijl het blok een plek lager zal plaatsen.

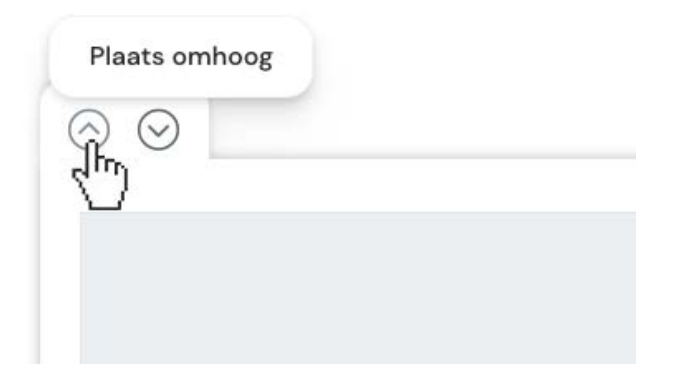

## **H 2.2 Blok sluiten**

Wanneer u op een blok heeft geklikt, kunt u deze sluiten door op het kruisje, rechtsboven aan het blok, te klikken. Ook werkt het om buiten het blok op de website te drukken.

Alle eventueel aangebrachte veranderingen worden automatisch opgeslagen wanneer u het blok sluit.

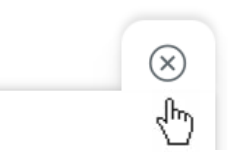

## **H 2.3 Blok Verwijderen**

Wilt u een blok verwijderen? Dat kan met het prullenbak icoontje, rechts onder aan het blok. Wanneer u op de prullenbak heeft geklikt, klapt deze uit met hieronder twee knoppen. Hiermee kunt u het blok definitief verwijderen.

### **Let op!**

Als het blok eenmaal verwijderd is, kan deze niet meer teruggehaald worden.

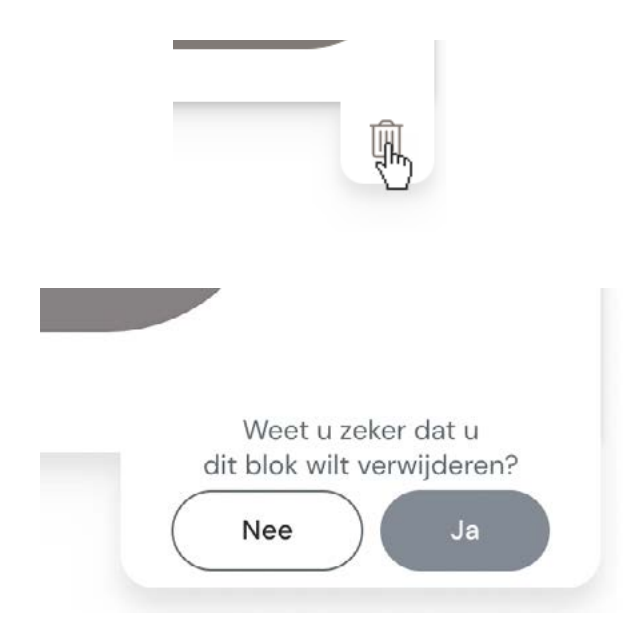

## **H 2.4 Teksten aanpassen**

Door op de teksten in het blok te drukken, kunt u deze simpel aanpassen.

Wanneer u buiten het tekstveld klikt dat u aan het bewerken bent, zullen de eventueel gedane aanpassingen automatisch worden opgeslagen. U kunt de aanpassingen ook handmatig opslaan door op ' $\checkmark$  Opslaan' te klikken.

Wilt u de aanpassing ongedaan maken? Klik dan op ' D Annuleren'.

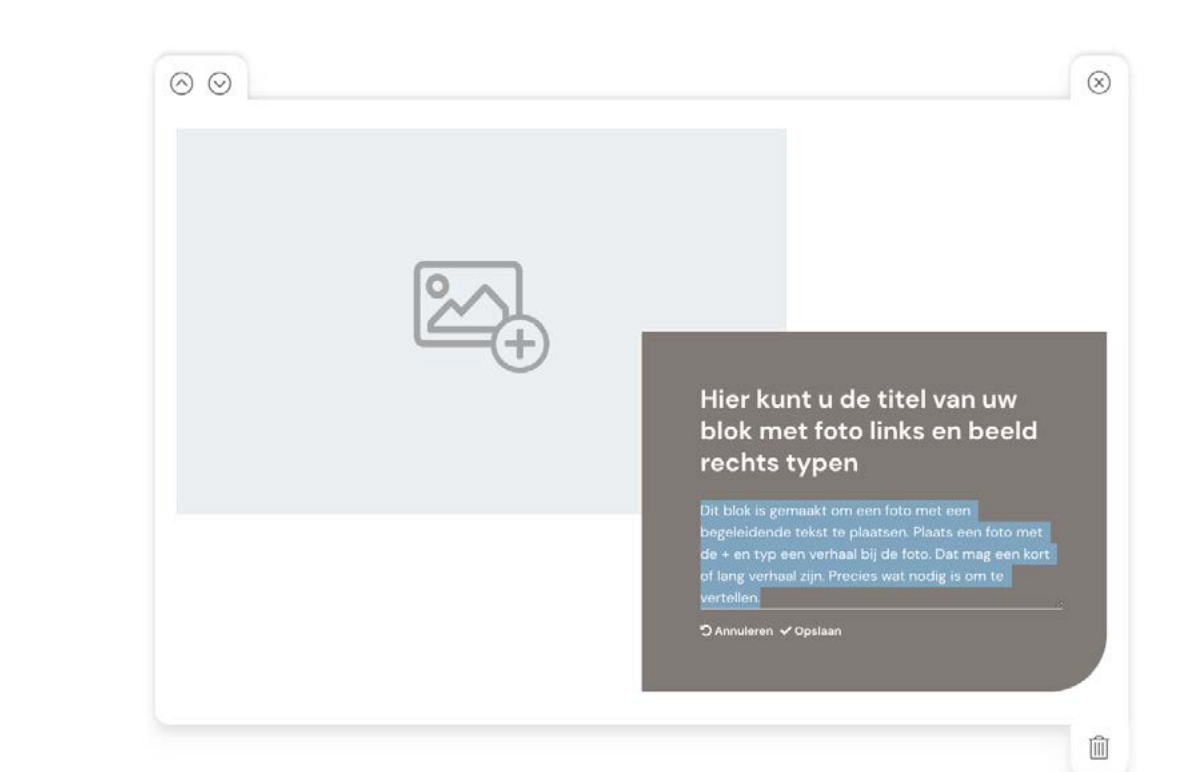

## **H 2.5 Afbeeldingen verwijderen**

Bij de blokken met afbeeldingen is het mogelijk om een gekozen foto te verwijderen. Dit kan door middel van de prullenbak knop, die in de foto staat.

In de fotogalerij kunt u een foto verwijderen door op de fotogalerij te klikken en in het nieuwe scherm op de prullenbak te klikken bij de afbeelding die u wilt verwijderen.

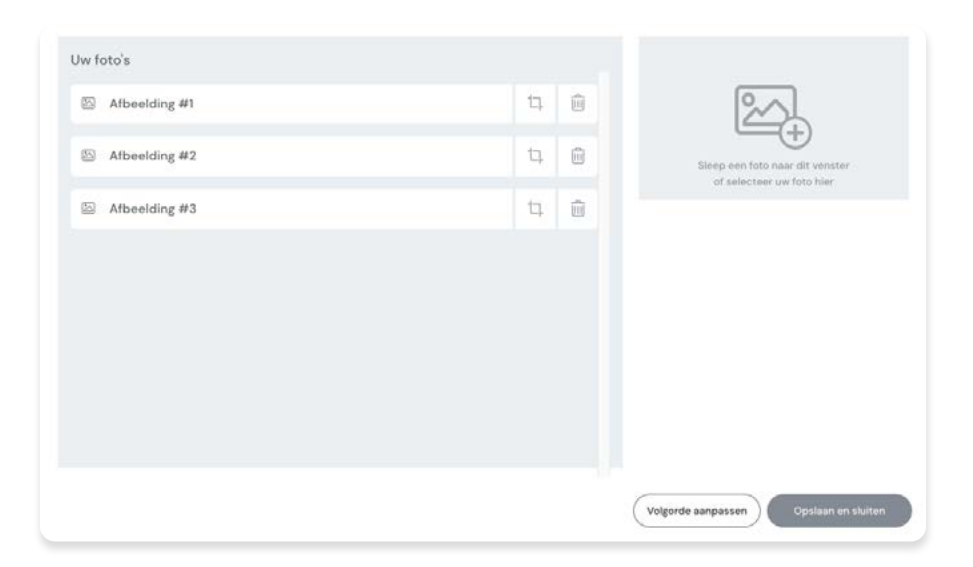

## **H 2.6 Afbeeldingen toevoegen**

In de grijze afbeelding-vensters kunt u afbeeldingen toevoegen door op het foto-icoon te klikken. Er opent dan een venster met de bestanden op uw computer. In dit nieuwe venster kunt u de gewenste foto selecteren en deze toevoegen aan de blijvende herinnering. In een fotogalerij ziet dit er anders uit, meer informatie hierover vindt u in H 3.6.

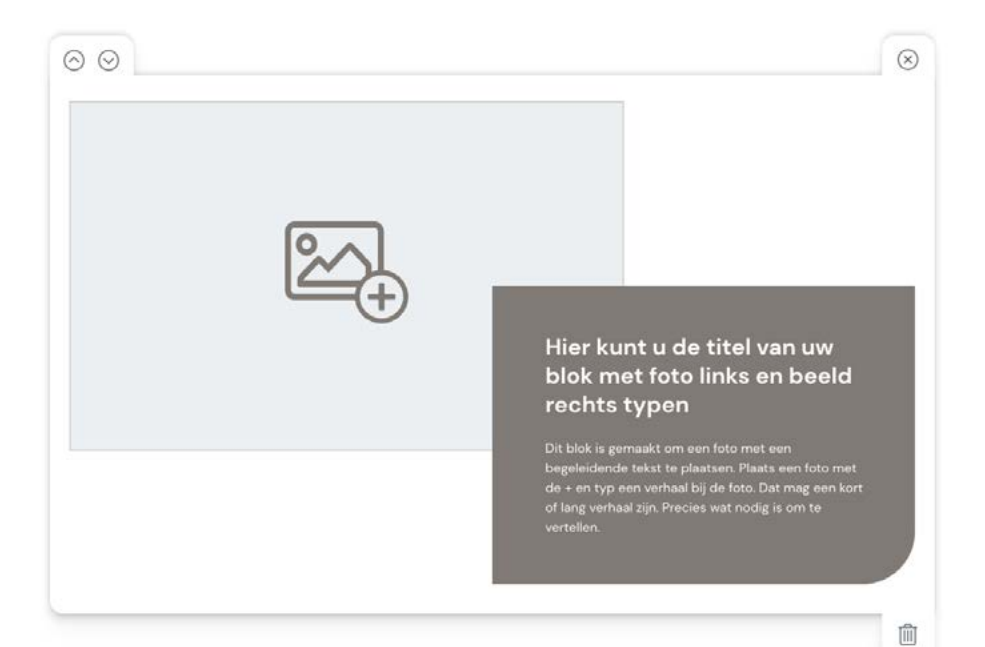

## **H 2.7 Foto's toevoegen drag & drop**

Met de drag & drop-methode kunt u een foto ook rechtstreeks vanuit uw bestanden slepen en plaatsen in het foto venster van de blijvende herinnering.

Selecteer hiervoor de gewenste foto in uw bestandenvenster en houd de foto vast door de linkermuisknop ingedrukt te houden. Vervolgens sleept u de foto in het afbeeldings venster waarna er een groene stippellijn zal verschijnen (zie afbeelding).

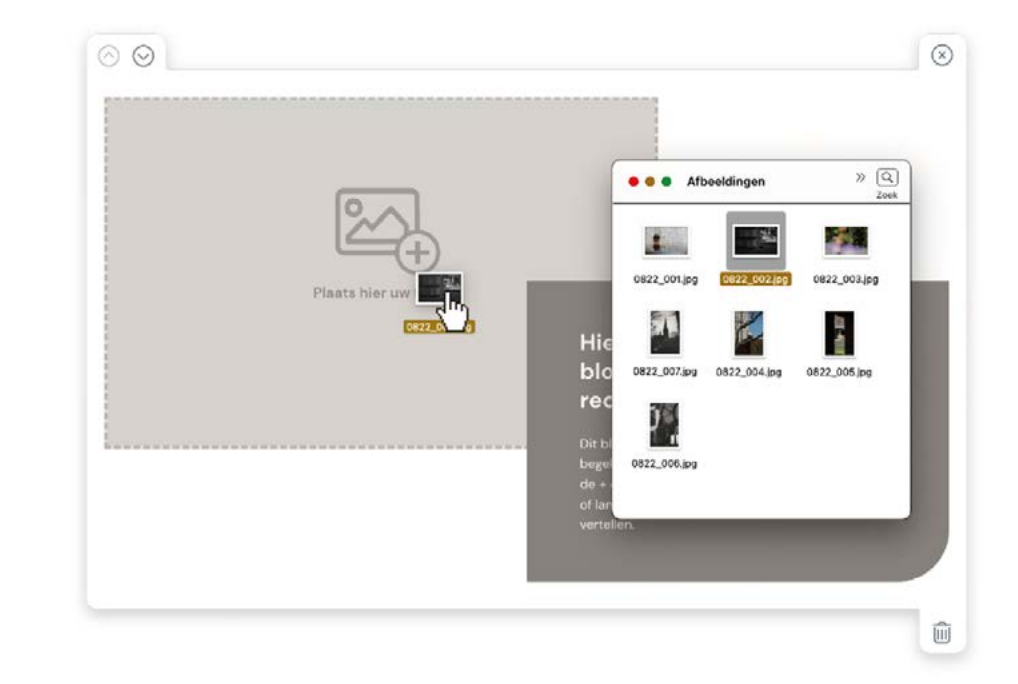

## **H 2.8 Meerdere foto's toevoegen**

Indien u meerdere foto's tegelijk wil toevoegen kunt u in het bestandenvenster alle gewenste foto's selecteren, en deze toevoegen aan de blijvende herinnering. In de linkerkolom kunt u het aantal toegevoegde foto's zien. Door met uw muis over een afbeelding in de linkerkolom te bewegen kunt u een voorbeeld van de afbeelding bekijken.

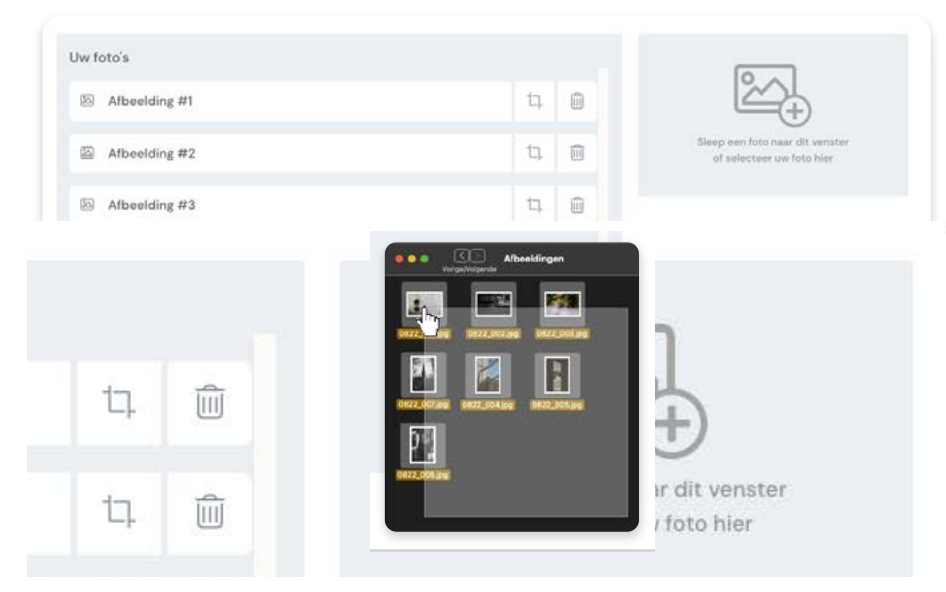

## **H 2.9 Afbeelding bijsnijden**

Bent u niet helemaal tevreden met de uitsnede van uw gekozen afbeelding? Dan kan achteraf het kader nog naar wens worden bijgesneden.

Klik op het potlood-icoon om de afbeelding te bewerken. In dit venster kunt u de gewenste uitsnede van uw afbeelding bepalen.

Het rode vlak in het kader geeft aan welk deel van de afbeelding wegvalt achter het tekstblok. Bent u tevreden met uw uitsnede? Klik dan op "Akkoord met uitsnede".

Alle aanpassingen worden dan opgeslagen.

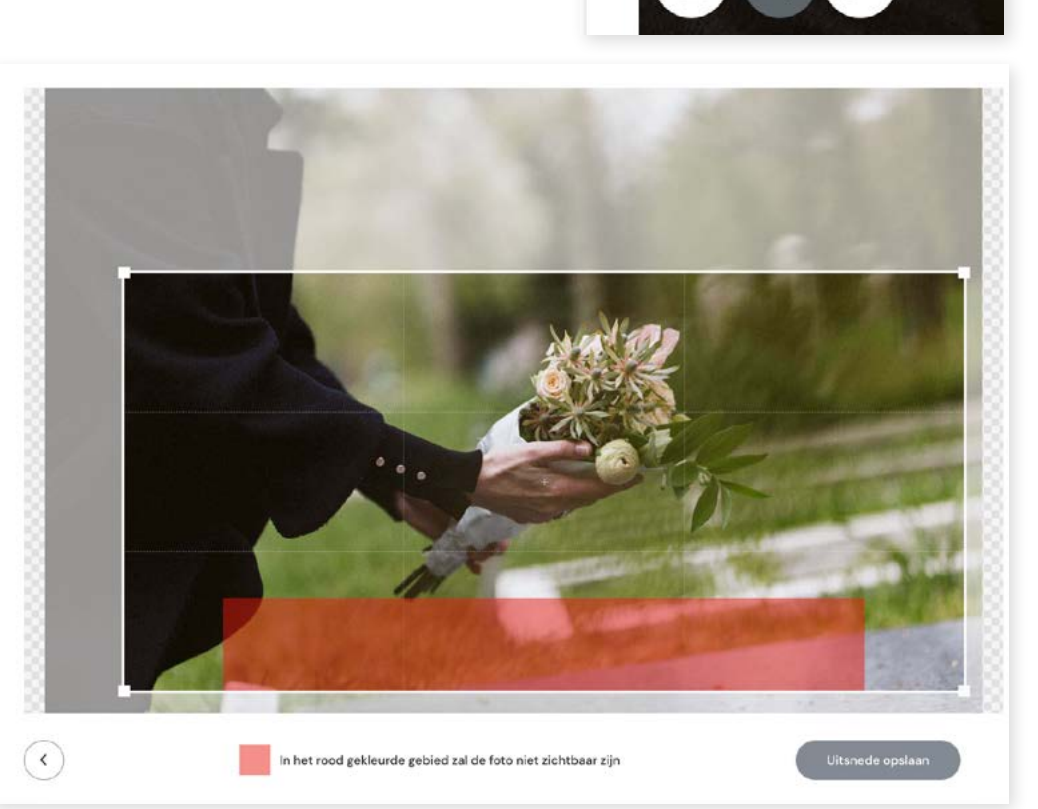

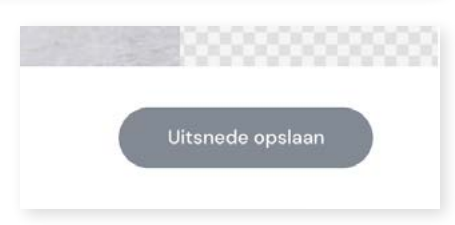

Deze afbeelding bijsnijden

## **Blokken overzicht Hoofdstuk 3**

Hoewel de blokken veel op elkaar kunnen lijken, kunnen ze op veel verschillende manieren ingevuld worden. In dit hoofdstuk zetten we de blokken voor u uiteen en beschrijven alle mogelijkheden per blok.

## **H 3.1 Het Headerblok**

Het headerblok staat standaard bovenaan de pagina en kan niet verwijderd worden. Dit blok is de introductie van de blijvende herinnering.

Het blok bevat een slideshow voor maximaal 3 afbeeldingen. Met gebruik van de pijltjes, links en rechts van de afbeelding, kan door de afbeeldingen gekeken worden.

Door op de tekst in het kader te klikken, kunt u teksten typen. Omdat dit blok bovenaan de pagina staat is het erg geschikt voor een introductie.

Alle aanpassingen worden automatisch opgeslagen wanneer u het blok sluit.

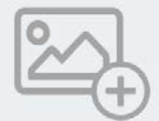

### Hier kunt u de titel van uw pagina typen

Dit is het eerste tekstveld onder de titel. Gebruik dit voor een korte introductie. Advies om het kort te houden. Boven dit blok kunt u de hoofdfoto van de pagina plaatsen, klik hiervoor op de + en kies de foto uit uw fotobibliotheek of map op uw computer.

maar het mag ook langer.

 $\circledR$ 

## **H 3.2 Tekst blok**

Binnen het tekst blok kunt u teksten schrijven.

Alle aanpassingen worden automatisch opgeslagen wanneer u het blok sluit.

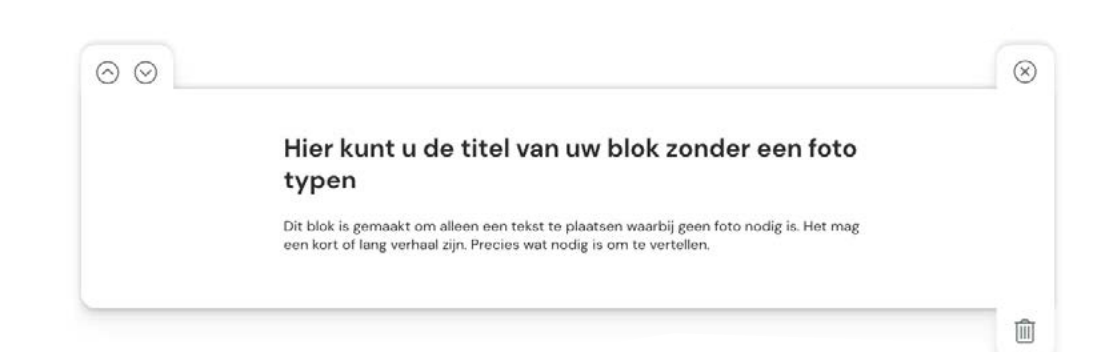

## **H 3.3 Afbeeldings- en tekstblok**

Het afbeeldings- en tekstblok kan gebruikt worden om een verhaal bij een afbeelding te vertellen of om gewoon mooi beeld te hebben bij de tekst op de blijvende herinnering.

U kunt gemakkelijk een foto toevoegen door op het grijze venster met het foto-icoon te drukken. Heeft u al een foto toegevoegd, maar wilt u deze veranderen? Klik dan op het potlood icoon en kies een nieuwe afbeelding.

Rechts van de afbeelding kunt u eenvoudig teksten toevoegen ter ondersteuning van de afbeelding.

Alle aanpassingen worden automatisch opgeslagen wanneer u het blok sluit.

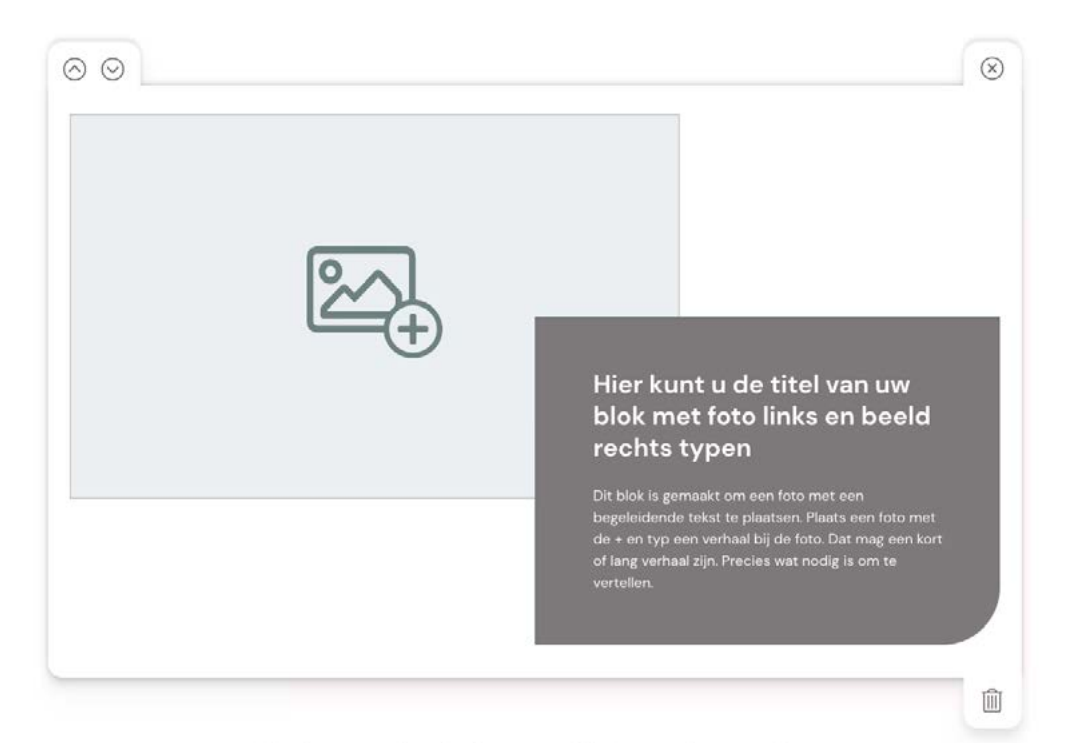

## **H 3.4 Tekst- en afbeeldingsblok**

Het tekst- en afbeeldingsblok is de gespiegelde versie van het afbeeldings- en tekstblok (H 3.3) en kan gebruikt worden om een verhaal bij een afbeelding te vertellen of om gewoon mooi beeld te hebben bij de tekst op de blijvende herinnering.

U kunt eenvoudig een foto toevoegen door op het grijze venster met het foto-icoon te drukken. Heeft u al een foto toegevoegd, maar wilt u deze veranderen? Klik dan op het potlood icoon en kies een nieuwe afbeelding.

Links van de afbeelding kunt u teksten toevoegen ter ondersteuning van de afbeelding.

Alle aanpassingen worden automatisch opgeslagen wanneer u het blok sluit.

 $\circledcirc$  $\mathcal{L}$ Hier kunt u de titel van uw blok met foto rechts en beeld links typen Dit blok is gemaakt om een foto met een.<br>begeleidende tekst te plaatsen. Plaats een foto met of lang verhaal zijn. Precies wat nodig is om te û

### **H 3.5 Gecentreerd blok**

Het gecentreerde blok is erg geschikt om een groot beeld te plaatsen in uw blijvende herinnering. Deze wordt vervolgens ondersteund met tekst.

U kunt gemakkelijk een foto toevoegen door op het grijze venster met het foto-icoon te drukken. Heeft u al een foto toegevoegd, maar wilt u deze veranderen? Klik dan op het potlood icoon en kies een nieuwe afbeelding.

Recht onder de afbeelding kunt u eenvoudig teksten toevoegen ter ondersteuning van de afbeelding.

Alle aanpassingen worden automatisch opgeslagen wanneer u het blok sluit.

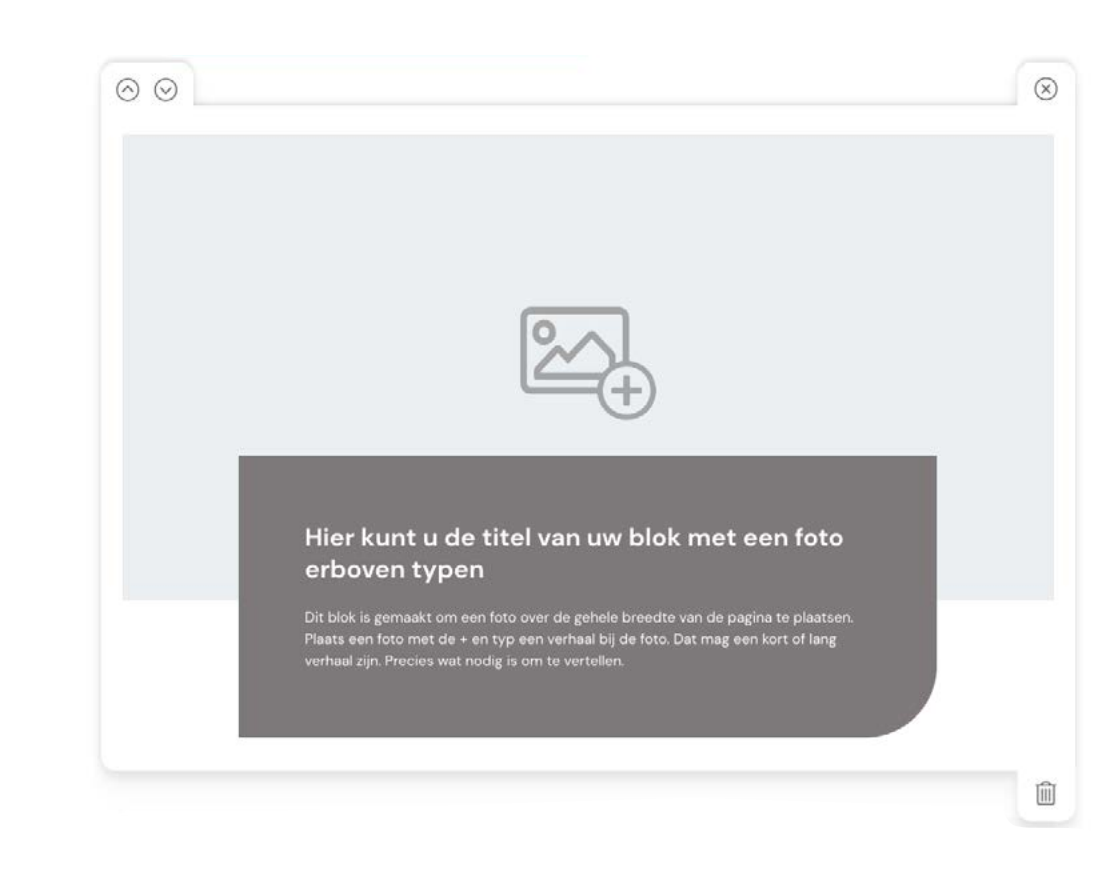

## **H 3.6 Fotogalerij**

De fotogalerij is dé plek voor meerdere afbeeldingen. Dit blok kan gevuld worden met maximaal 20 afbeeldingen.

Wanneer de pagina gepubliceerd is, kan degene met wie de herinnering is gedeeld op een foto op een foto uit de galerij klikken.

Ook kunt u foto's verwijderen die u niet langer wilt tonen in de galerij door op de fotogalerij te klikken en vervolgens in het nieuwe scherm op de prullenbak-knop te klikken.

Een foto bijsnijden naar gewenste compositie kan door op de bijsnijden-knop te klikken in de afbeelding. (Zie knoppen onderaan de afbeeldingen).

Alle aanpassingen worden automatisch opgeslagen wanneer u klikt op 'Akkoord met volgorde & sluiten'.

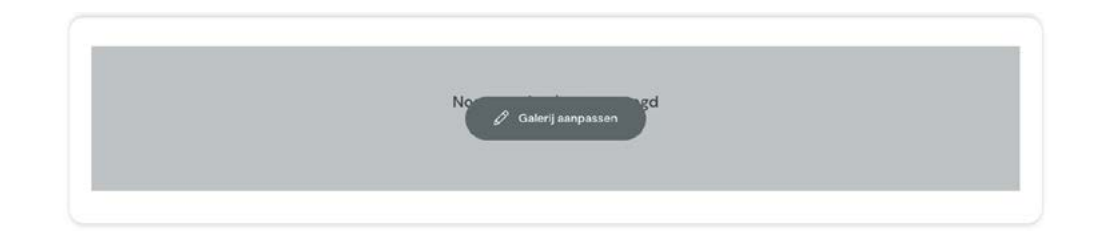

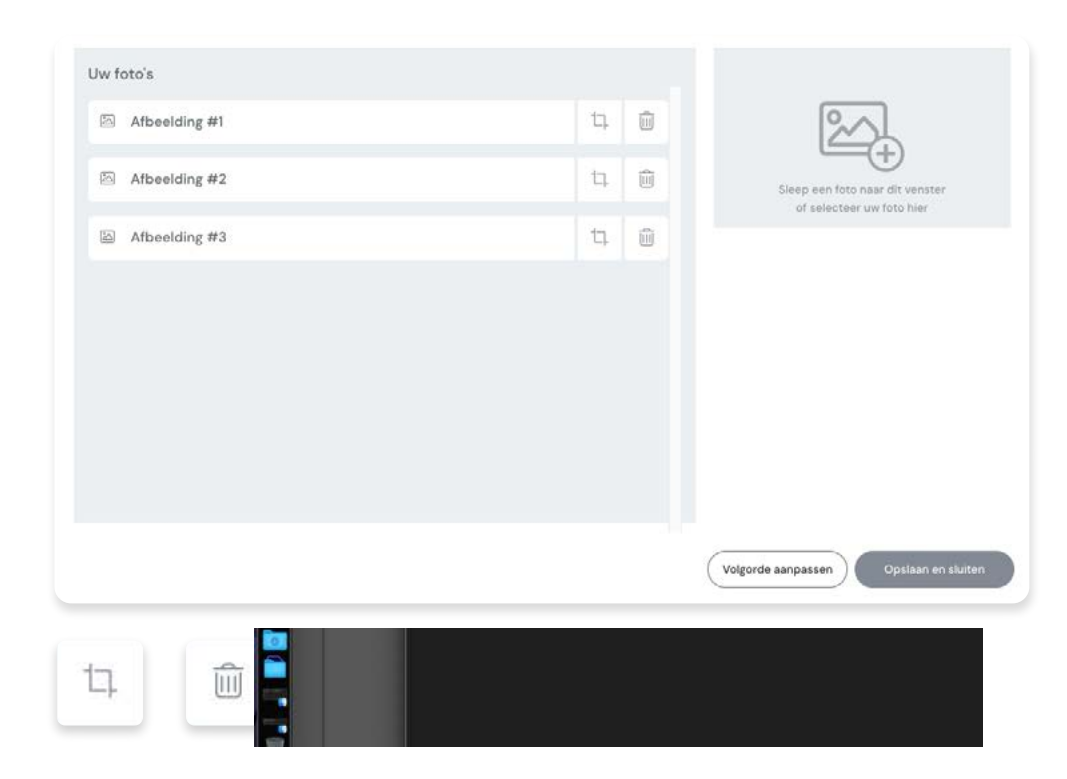

## **H 3.7 Fotogalerij volgorde**

Wanneer u de fotogalerij heeft gevuld met afbeeldingen kan de volgorde achteraf nog handmatig worden aangepast.

Boven elke afbeelding staat een positionering knop waarmee u de afbeeldingen in de gewenste volgorde kunt slepen.

Houdt hiervoor de linkermuisknop ingedrukt om de foto vast te pakken en vervolgens in de fotogalerij ergens anders weer neer te zetten.

Alle aanpassingen worden automatisch opgeslagen wanneer u klikt op 'Akkoord met volgorde & sluiten'.

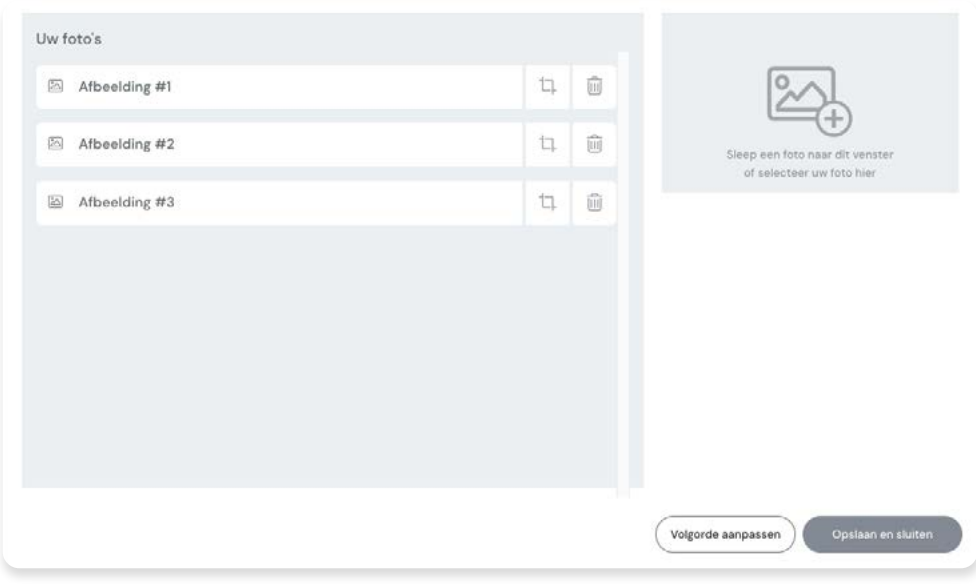

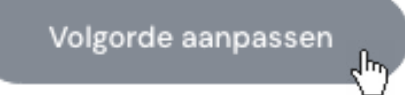

## **H 3.8 Videoblok**

U kunt ook een video toevoegen aan de blijvende herinnering. Dit kan op twee manieren: upload een eigen video óf voeg een YouTube video toe.

#### **Eigen video toevoegen**

Wanneer u op het video-toevoegen icoon klikt, kunt u op uw computer een video selecteren. De video mag maximaal 500MB groot zijn.

#### **YouTube video toevoegen**

Ga naar de YouTube video die u wilt toevoegen en kopieer het webadres (de URL) vanuit uw browser. Klik binnen de blijvende herinnering pagina op de YouTube knop in het Videoblok. Hier kunt u de URL van de YouTube video toevoegen.

Let op: Wanneer u het blok (of de pagina) te vroeg sluit, kan het zijn dat de video niet is ingeladen. De voortgang van het inladen wordt aangegeven met een groene balk.

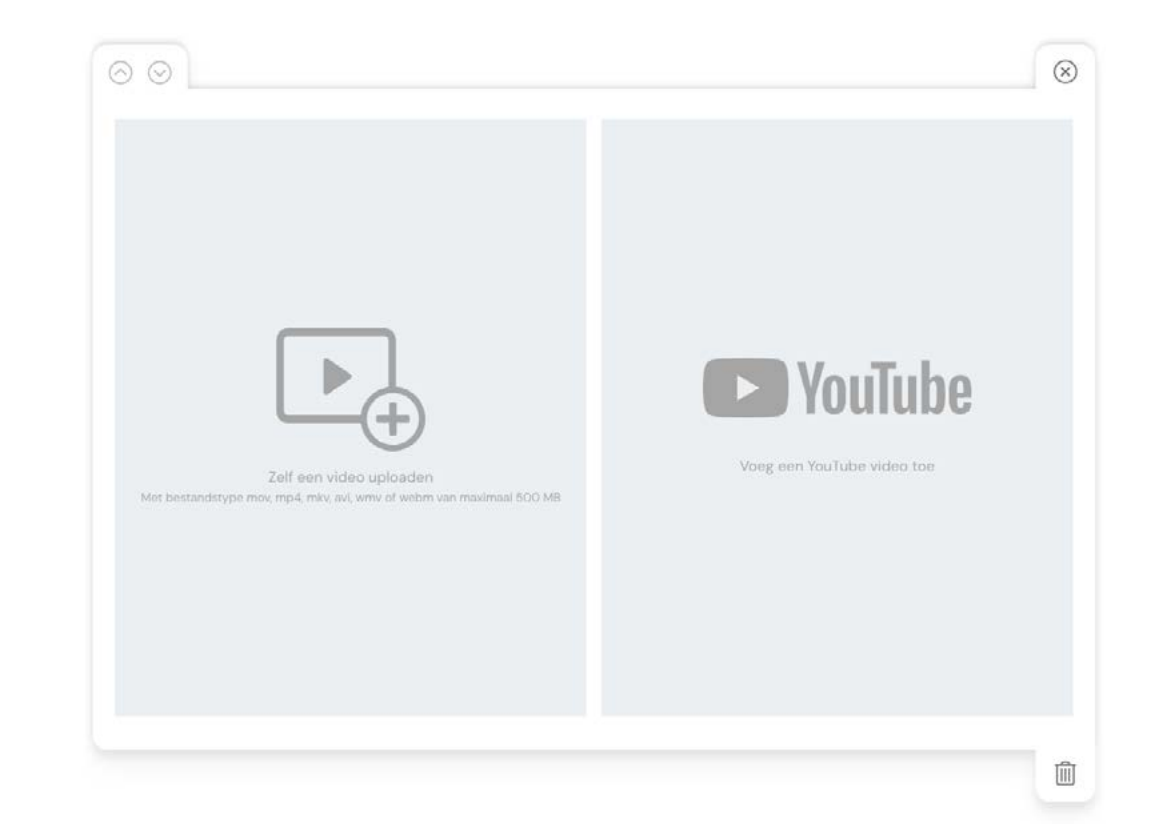

## **Pagina voorvertonen Hoofdstuk 4**

Wanneer u tevreden en/of benieuwd bent naar het resultaat, kunt u de pagina voorvertonen. Dit doet u door op het oog-icoon te klikken, rechts onderaan de pagina.

Wanneer u hier op klikt opent zich in een nieuw tabblad in uw browser de blijvende herinnering zoals deze eruit ziet als u hem wilt publiceren en eventueel wilt delen met anderen.

Wilt u nog aanpassingen doen? Sluit dan het tabblad in uw browser om weer verder te gaan met de blijvende herinnering.

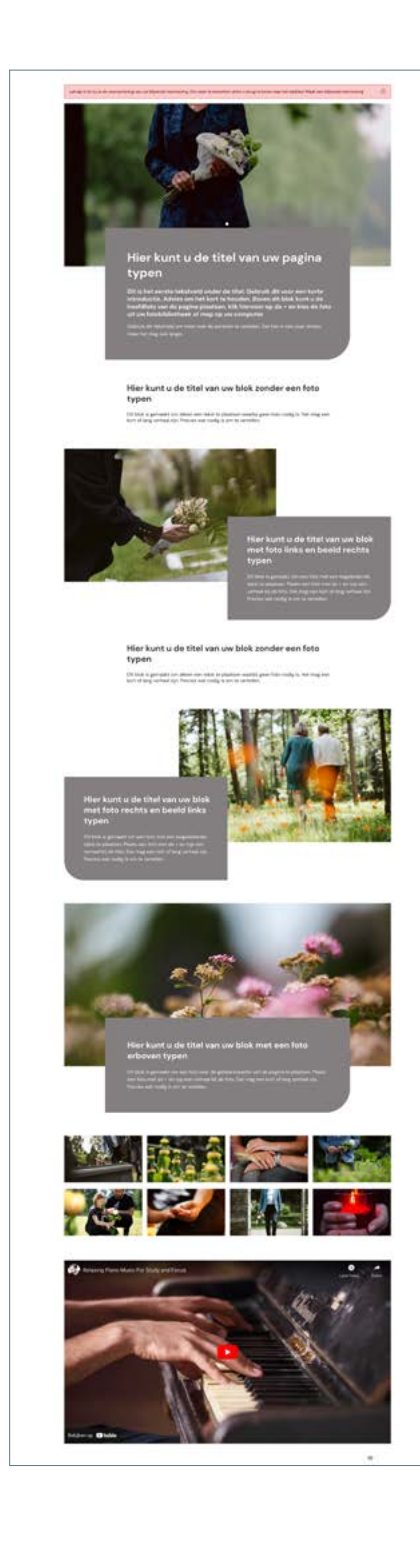

## **Publiceren & delen Hoofdstuk 5**

Wanneer u tevreden bent over uw blijvende herinnering, kunt u deze gemakkelijk publiceren. De blijvende herinnering is dan via een persoonlijke link alleen zichtbaar voor u. Wilt u de link met anderen delen, zodat ook zij de herinnering kunnen bekijken? Dat kan.

### **H 5.1 Pagina Publiceren**

Wilt u uw blijvende herinnering definitief publiceren? Klik dan op de knop rechts onder aan de pagina. Voordat de herinnering definitief is, wordt deze technisch gecontroleerd. Deze controle kan even duren.

Als dat gedaan is, ontvangt u via e-mail een link die alleen voor u zichtbaar is. Deze link kunt u delen met wie u dat wilt. Uw online blijvende herinnering wordt nergens openbaar gepubliceerd. Ook wordt de herinnering niet meegenomen in zoekmachines, en is deze dus niet zomaar voor iedereen zichtbaar. Hierdoor is de blijvende herinnering ook echt een persoonlijke herinnering.

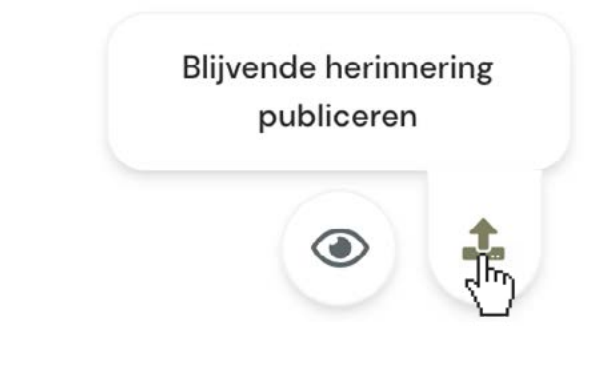

#### Wilt u de blijvende herinnering publiceren?

Weet u zeker dat u de blijvende herinnering wilt publiceren? Deze wordt voor publicatie nog technisch gecontroleerd, om te kijken of alles goed staat. Als de blijvende herinnering online staat, ontvangt u een e-mail met daarin de link van de blijvende herinnering. Alleen u ontvangt deze link. U kunt deze delen met wie u dat wilt. De blijvende herinnering wordt nergens openbaar gepubliceerd en wordt ook niet meegenomen in zoekmachines.

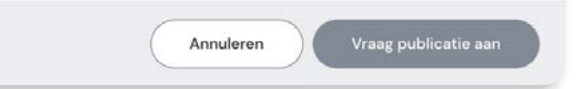

 $\circledR$ 

## **H 5.2 Pagina delen**

U kunt de blijvende herinnering eenvoudig delen met degenen waarvan u wilt dat ze de blijvende herinnering kunnen bekijken. Dat kan door de URL te kopiëren en te delen (bijvoorbeeld via mail of whatsapp).

Ook is het mogelijk om een QR code te delen, die via de blijvende herinnering gedownload kan worden. Hieronder een voorbeeld van een QR code, die linkt naar ['Mijn Moscowa'](https://moscowa.nl/maak-een-blijvende-herinnering/).

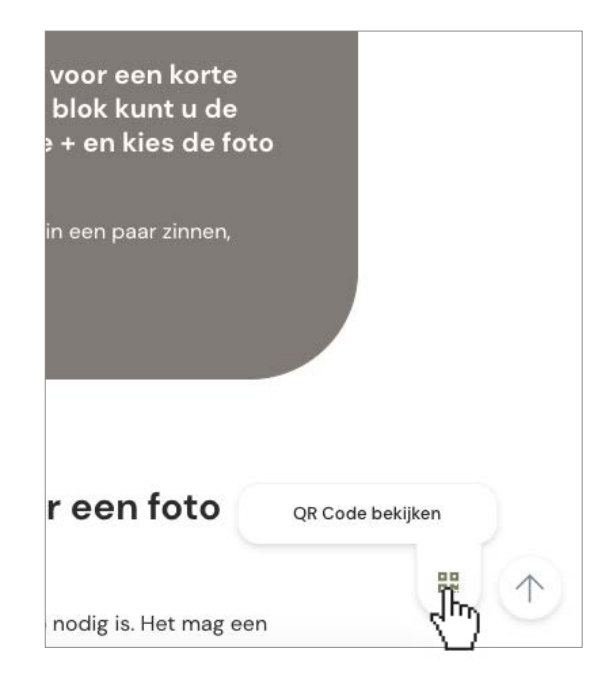

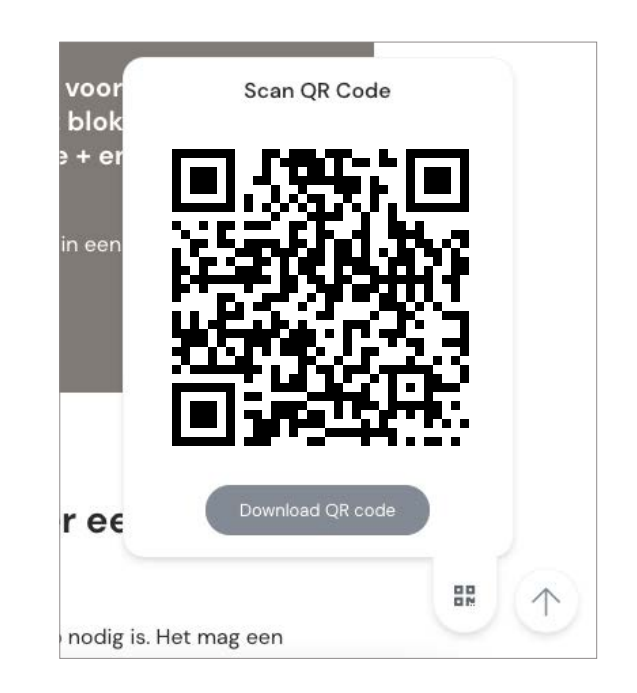